# Hantera och koppla samtal

I denna guide beskrivs grundläggande samtalshantering i Softphone i datorn som till exempel att svara och koppla samtal. Ytterligare mer avancerade funktioner beskrivs i guiden Telefonistfunktioner.

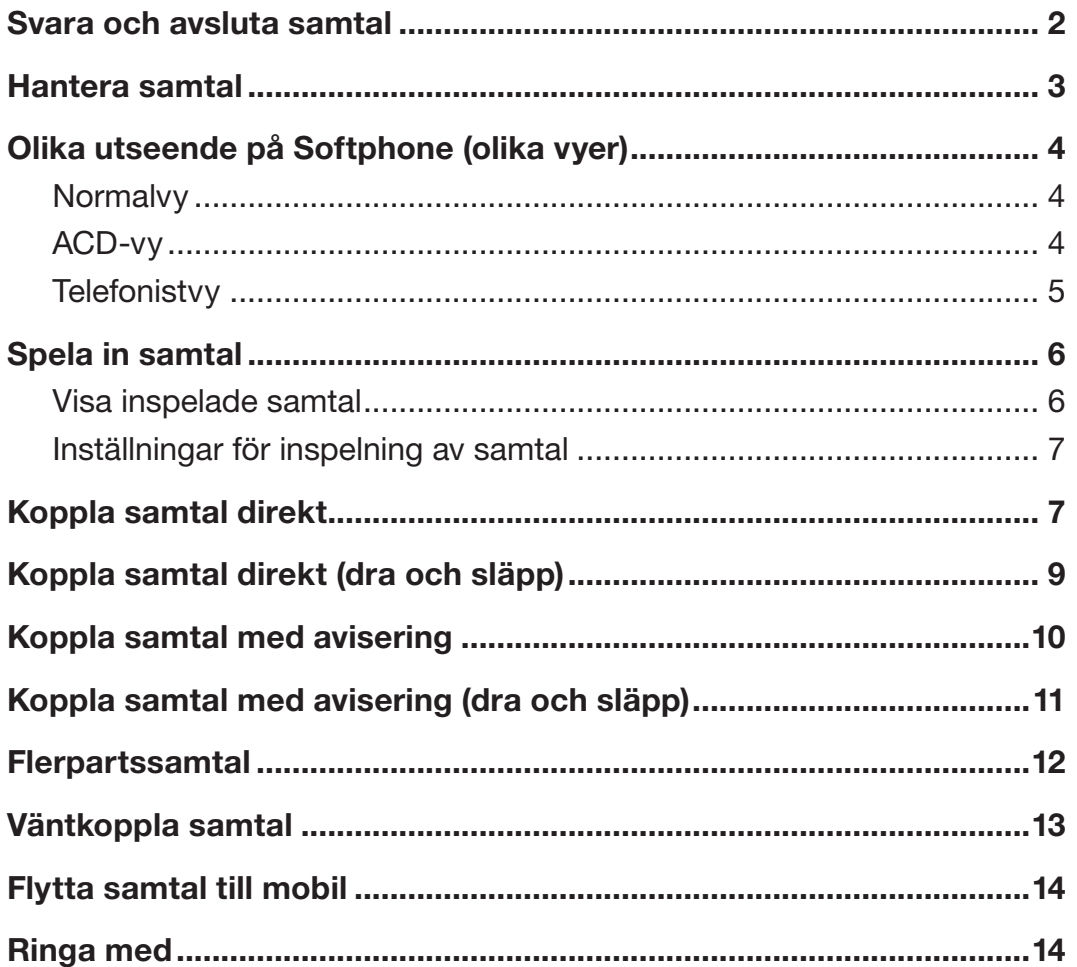

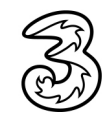

### <span id="page-1-0"></span>Svara och avsluta samtal

1 För att svara på ett inkommande samtal klickar du på Besvara samtal (den gröna luren). Du kan även trycka på Retur för att besvara samtalet.

För att kunna svara med Retur (Enter)-tangenten måste du aktivera detta i dialogrutan Inställningar i Softphone, under Övrigt.

Du kan även använda snabbknappar för att hantera samtal. Läs mer om detta i eget avsnitt.

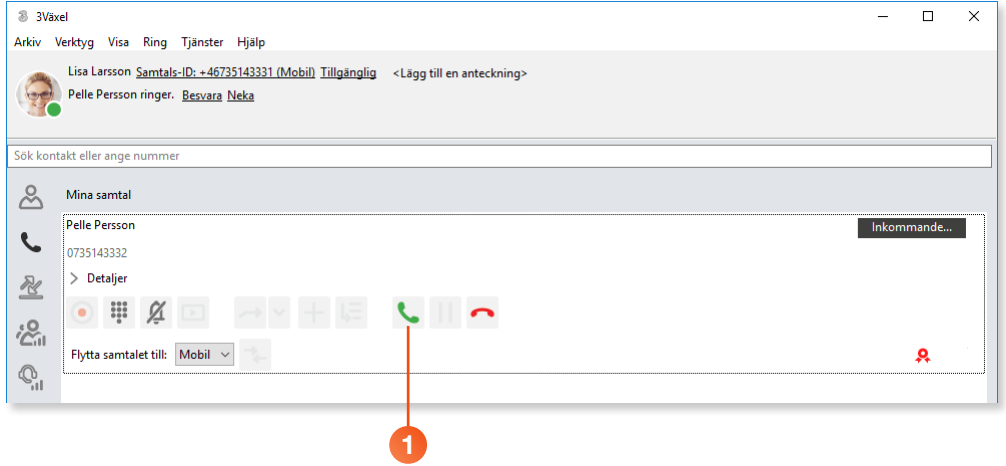

2 Du kan nu hantera samtalet med hjälp av knapparna som visas i samtalsrutan. Knapparna och de olika funktionerna beskrivs längre fram i denna guide.

3 För att avsluta samtalet klickar du på Avsluta samtal (den röda luren).

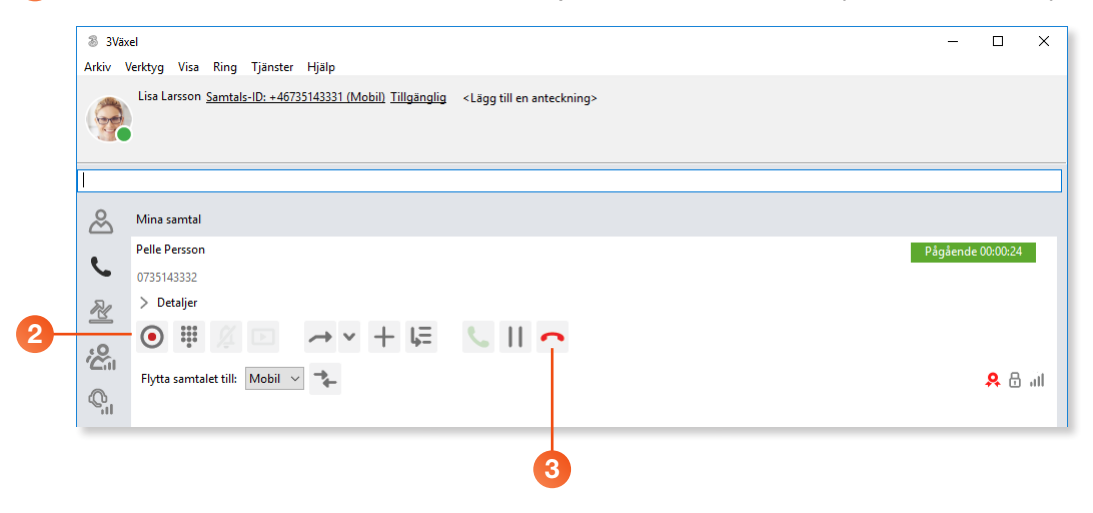

<span id="page-2-0"></span>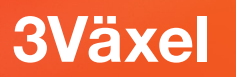

### Hantera samtal

I samtalsrutan finns ett verktygsfält med knappar.

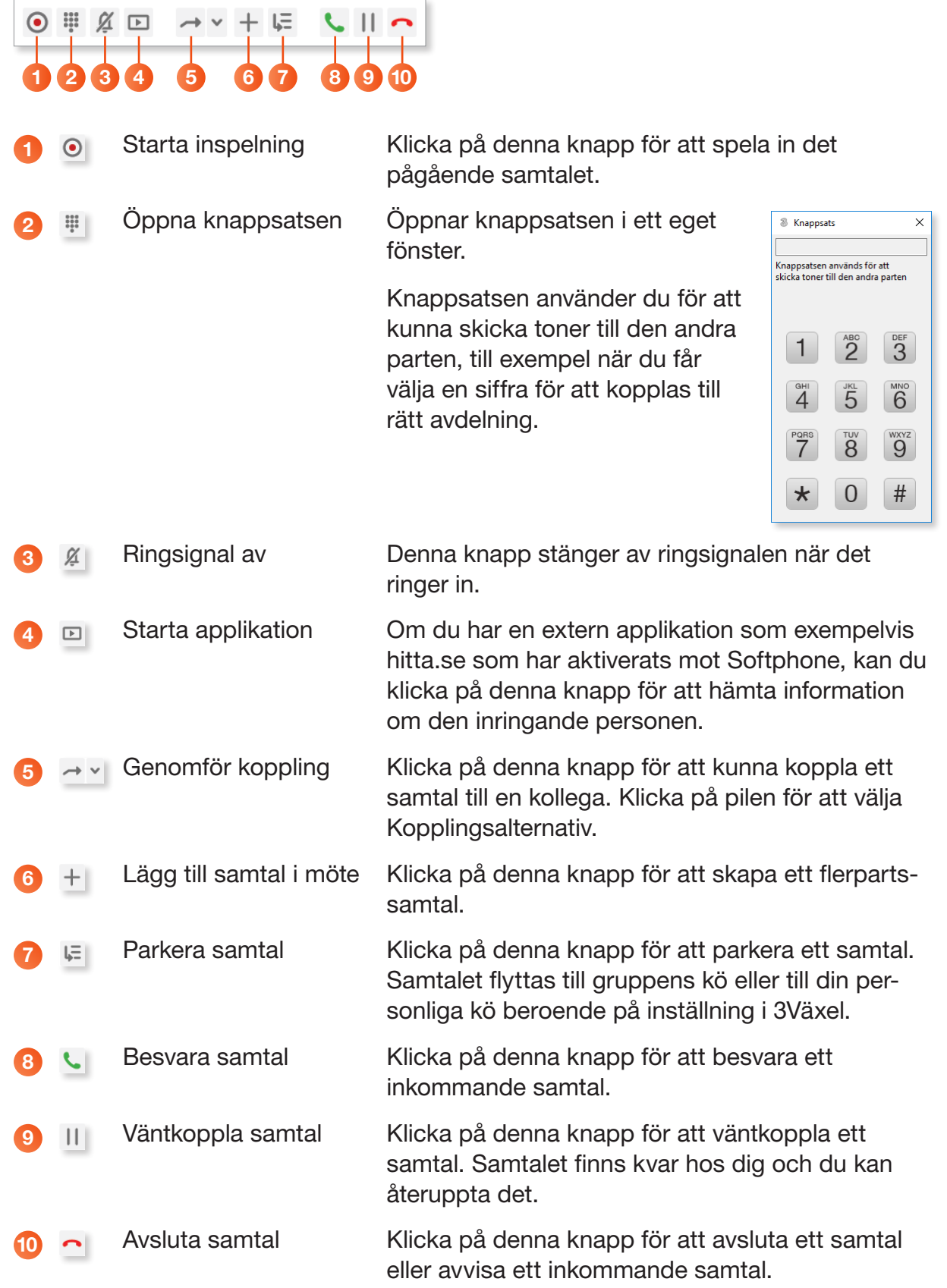

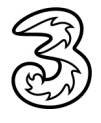

<span id="page-3-0"></span>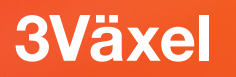

# Olika utseende på Softphone (olika vyer)

I Softphone kan du välja mellan olika vyer beroende på hur du arbetar. Öppna Visa-menyn och välj önskad vy.

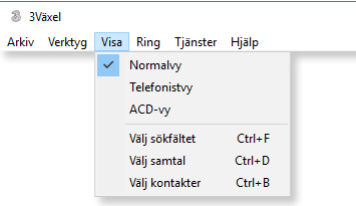

### **Normalvy**

Normalvyn är den vy som passar de allra flesta användare. När du har ett aktivt samtal visas det i samtalsrutan som täcker större delen av fönstret.

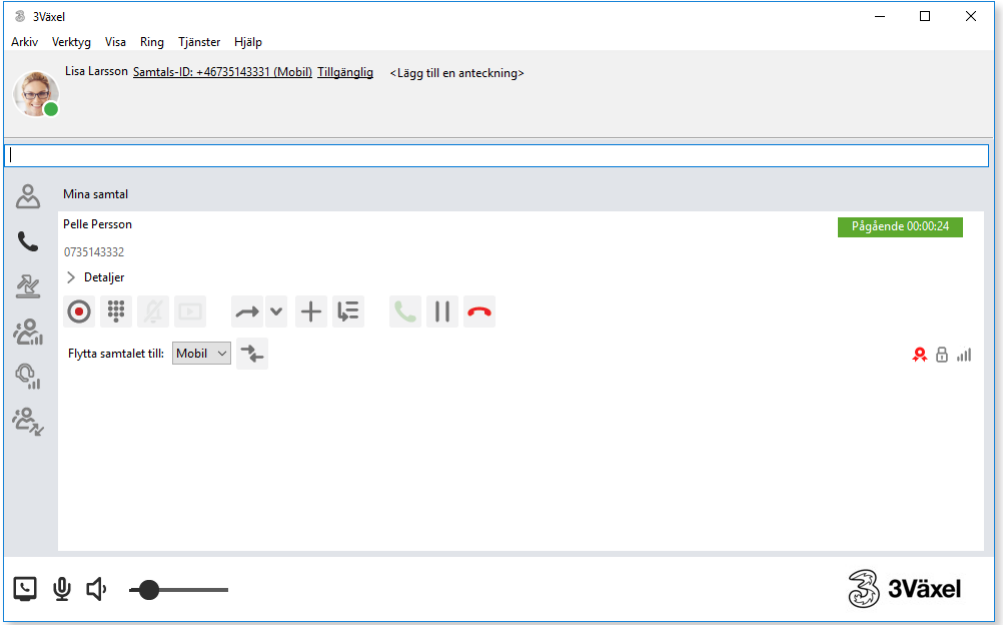

#### ACD-vy

ACD-vyn passar dig som svarar på samtal samtidigt som du vill jobba i olika program i datorn, till exempel ett kundregister. Med ACD-vyn fästs Softphone högst upp på skärmen och övriga program i datorn visas under Softphone.

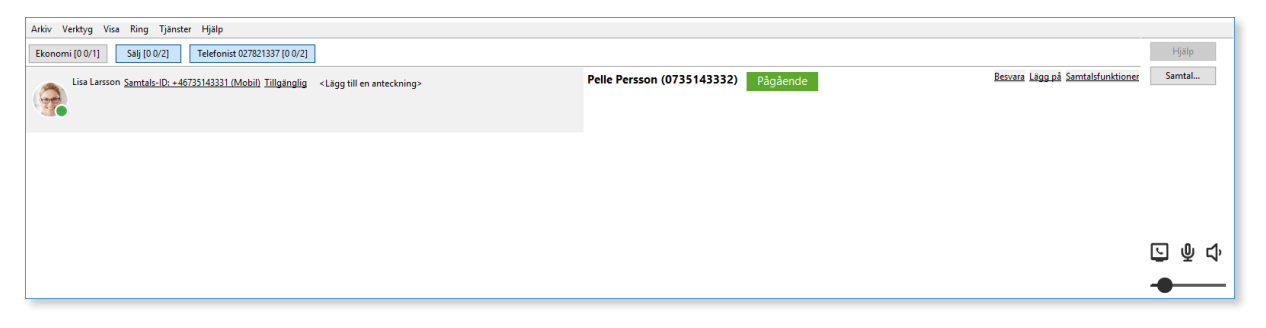

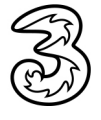

#### <span id="page-4-0"></span>**Telefonistvy**

Telefonistvyn är endast tillgänglig för företag med Telefonistnummer. Denna vy gör det lättare att hantera samtal till ett växelnummer, du kan till exempel koppla samtal via dra och släpp-metoden på ett enklare sätt. (Koppla genom dra och släpp fungerar även i standardvyn.)

Till vänster visas fliken Kontakter med dina favoriter. Här kan du söka efter kontakter och visa information om dem.

Till höger visas samtalsrutan med det aktiva samtalet. Här ser du också om det finns flera samtal i kön.

Längst ner till höger visas de grupper som du är medlem i. En blå ruta visar att du är inloggad i gruppen och en grå ruta att du inte är inloggad.

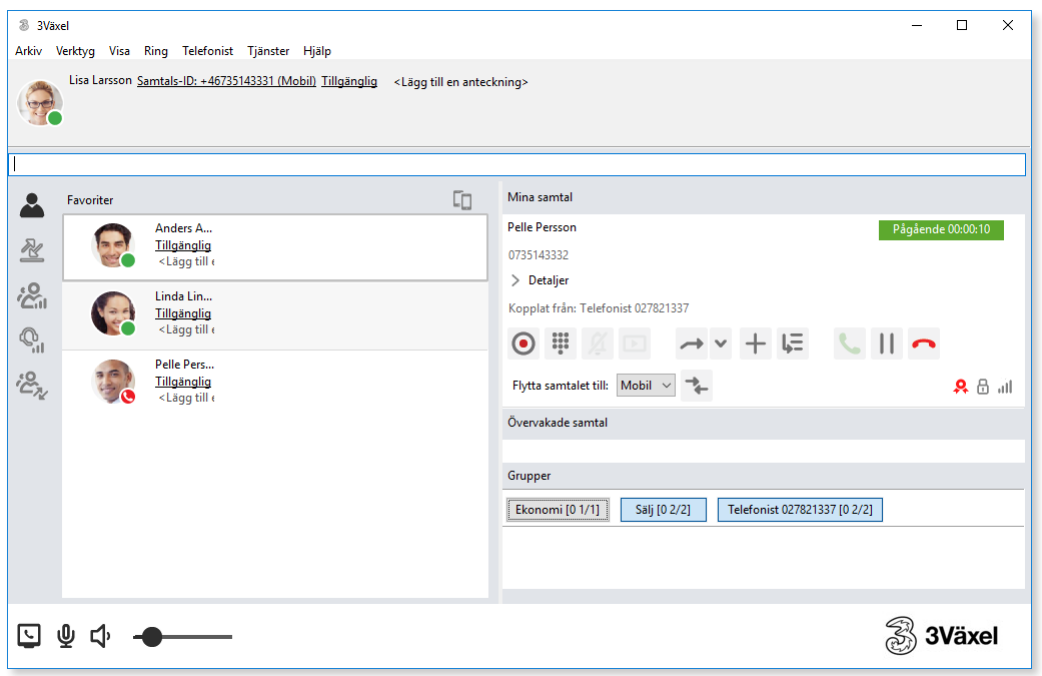

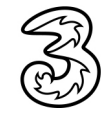

### <span id="page-5-0"></span>Spela in samtal

I Softphone kan du spela in dina samtal för att dokumentera vad som sägs under exempelvis ett sälj- eller supportsamtal.

- 1 Visa samtalsrutan och klicka på knappen Starta inspelning.
- 2 Nu visas texten Inspelning högst upp till höger i samtalsrutan.
- 3 Klicka på Stoppa inspelning för att avbryta inspelningen.

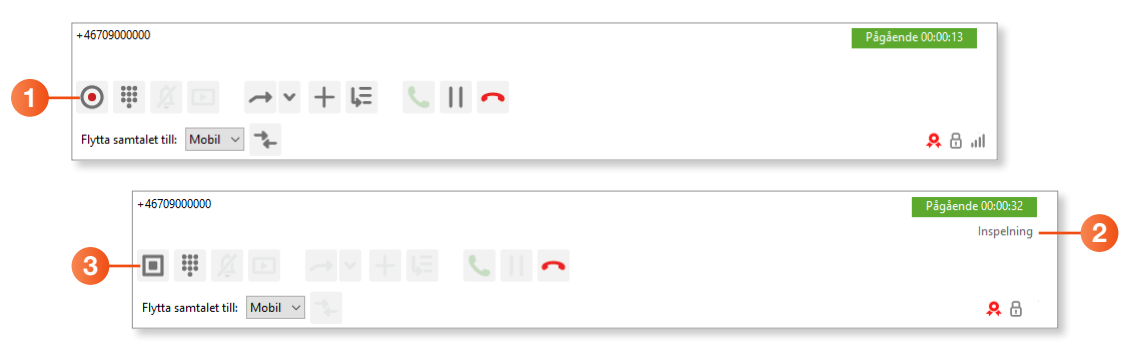

### Visa inspelade samtal

Inspelningarna sparas i din Inkorg. Visa fliken Samtalshistorik och klicka på Inkorg.

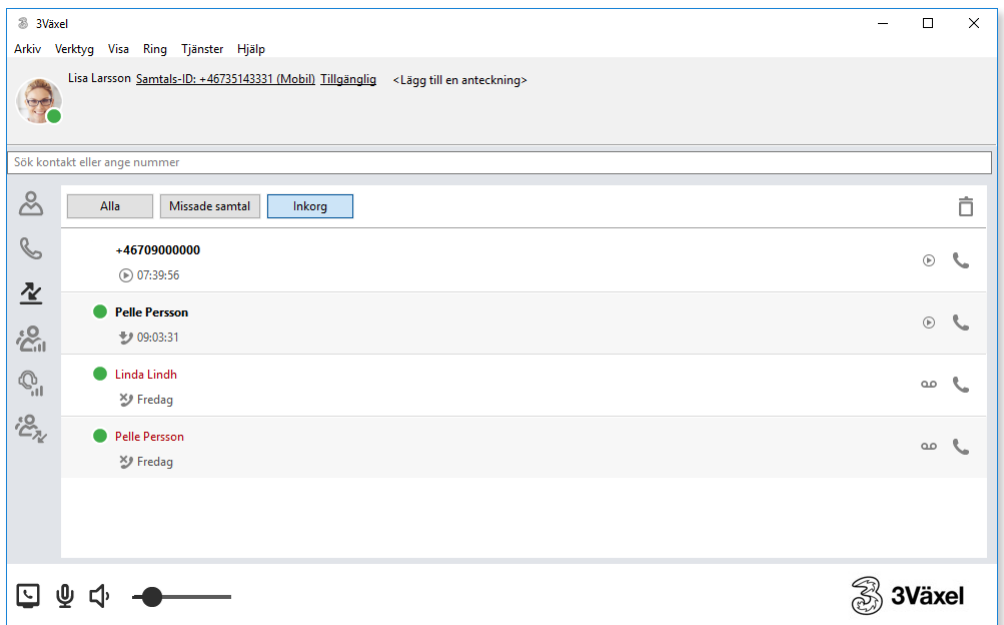

För att lyssna på ett meddelande markerar du det och klickar på knappen Spela upp. Meddelandet spelas upp via datorns högtalare.

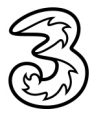

#### <span id="page-6-0"></span>Inställningar för inspelning av samtal

Vill du få ett e-postmeddelande till din e-postadress med ditt inspelade samtal loggar du in på webbsidan 3Växel och visar användarvyn.

Klicka på Tjänster och välj Inspelning av samtal. Öppna listrutan Informera om nya meddelanden via e-post och välj Ja, bifoga inspelning, klicka sedan på Verkställ.

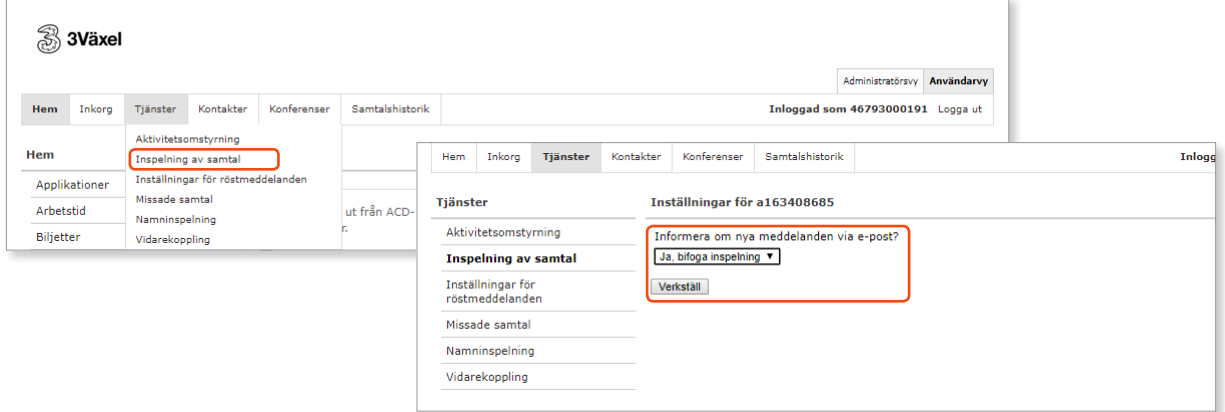

# Koppla samtal direkt

1 Visa samtalsrutan och klicka på knappen Genomför koppling.

2 Kopplingen påbörjas och texten Väntkopplad visas högst upp i samtalsrutan. I rutan högst upp visas information om kopplingen.

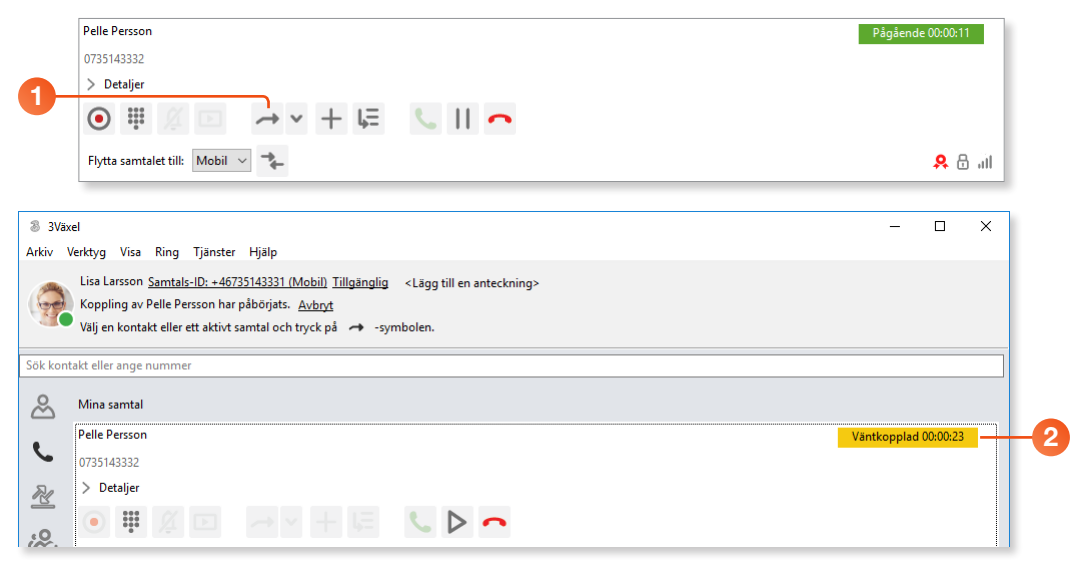

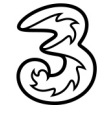

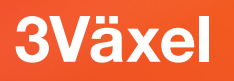

- 3 Visa fliken Kontakter och sök efter den kontakt som du vill koppla samtalet till.
- 4 Klicka på Koppla hit för att koppla samtalet direkt. Om kontakten har flera telefonnummer klickar du på önskat telefonnummer i rutan som visas.
- 5 Samtalsrutan visas på nytt och texten Kopplar till visas högst upp. När kollegan svarar försvinner samtalsrutan.

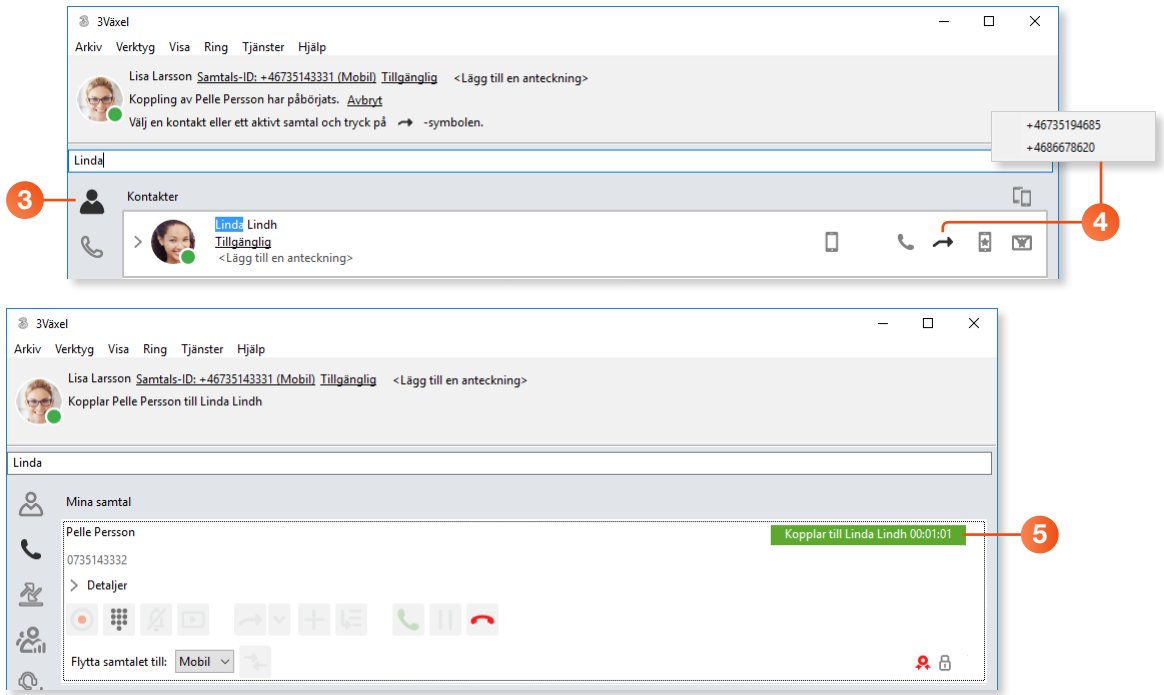

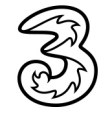

# <span id="page-8-0"></span>Koppla samtal direkt (dra och släpp)

I telefonistvyn kan du även koppla ett samtal genom att dra det till önskad kontakt på fliken Kontakter.

- 1 Svara på samtalet.
- 2 Sök efter den kontakt som du vill koppla samtalet till via sökrutan ovanför fliken Kontakter.
- 3 Peka på samtalsrutan, håll ner musknappen och dra till den kontakt som du vill koppla samtalet till.

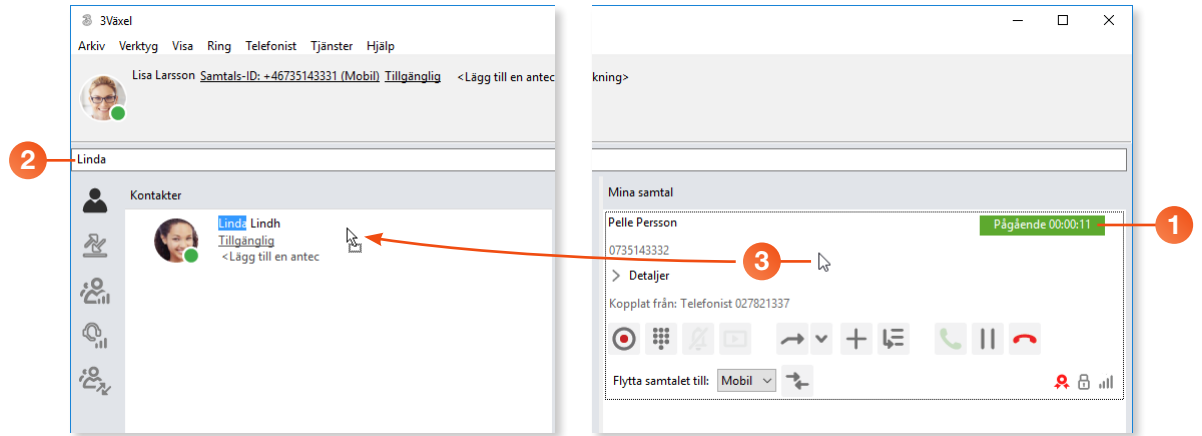

4 När du släpper musknappen visas ett meddelande i rutan högst upp.

5 I samtalsrutan visas sedan texten Kopplar till högst upp. När kollegan svarar försvinner samtalsrutan.

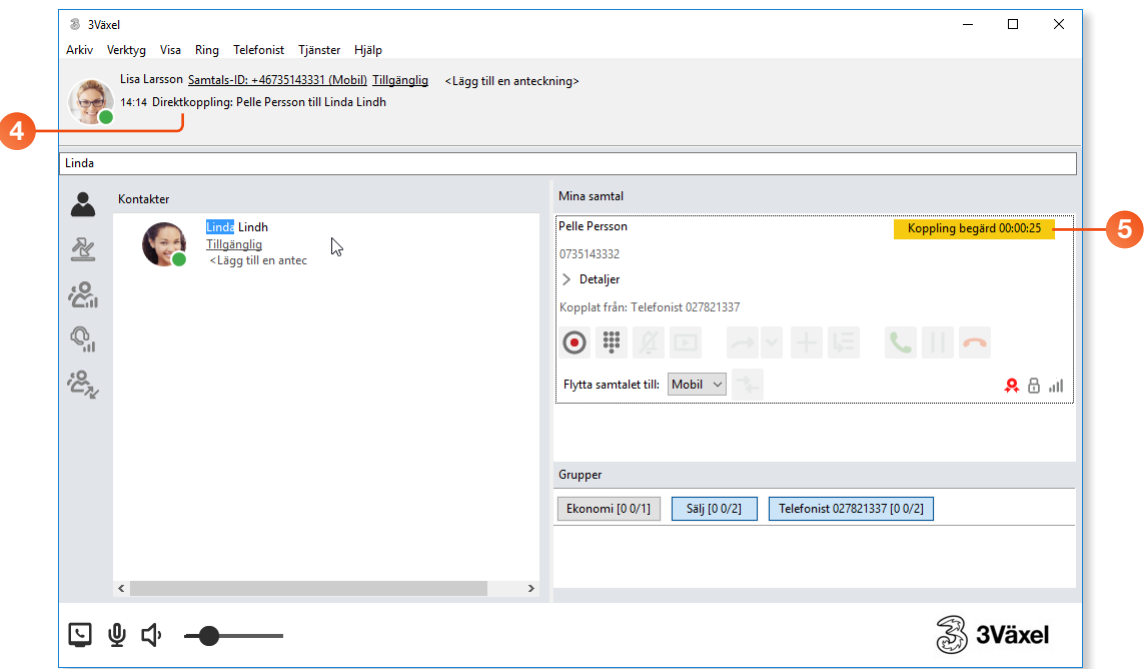

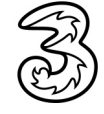

### <span id="page-9-0"></span>Koppla samtal med avisering

- 1 Visa samtalsrutan och klicka på knappen Genomför koppling.
- 2 Visa fliken Kontakter och sök efter den kontakt som du vill koppla samtalet till.
- 3 Klicka på Ring för att först prata med kollegan och tala om att du kopplar ett samtal.

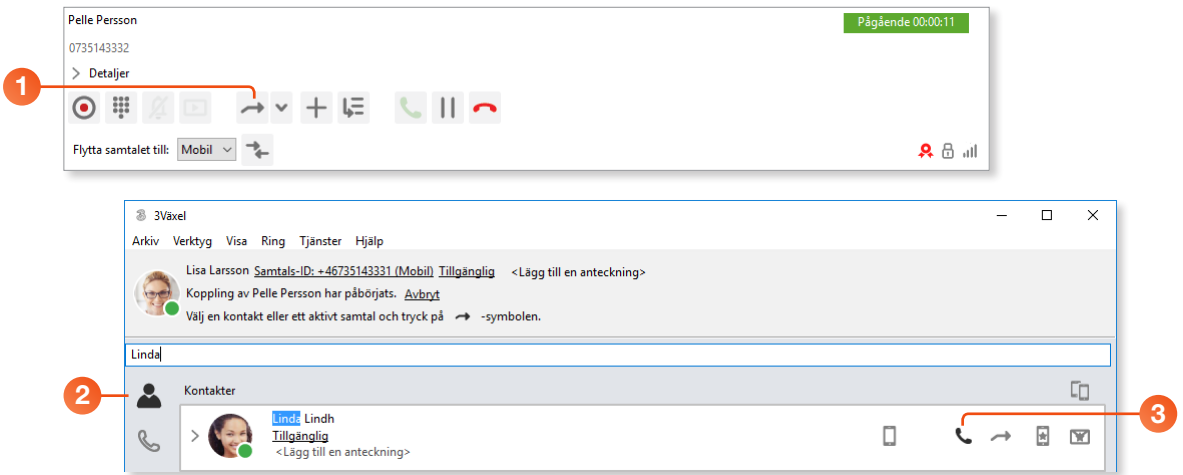

4 Nu visas fliken Samtal igen med det nya samtalet aktivt. Klicka på Koppla hit för att koppla samtalet.

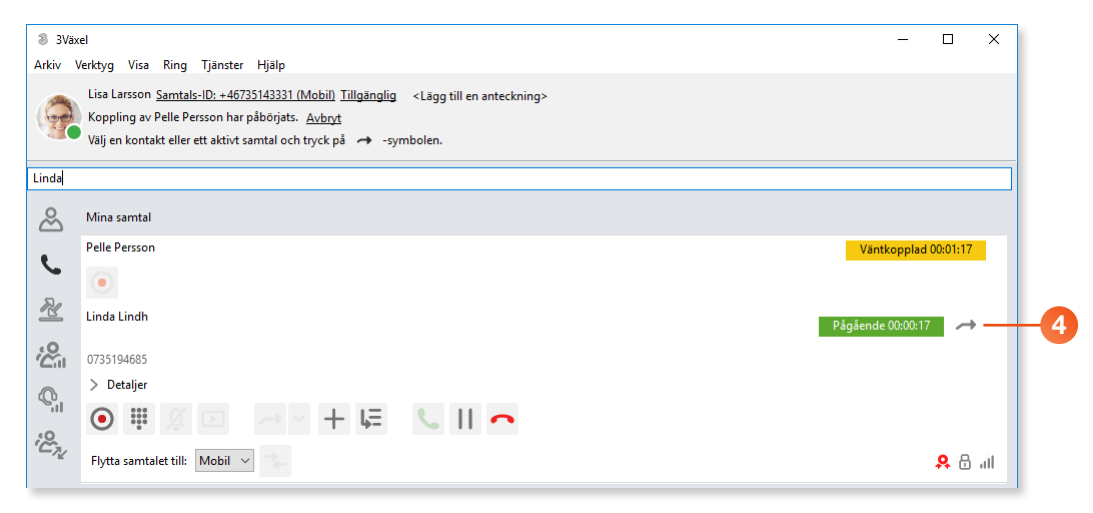

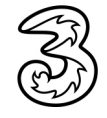

<span id="page-10-0"></span>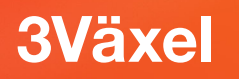

# Koppla samtal med avisering (dra och släpp)

I telefonistvyn kan du även koppla ett samtal genom att dra det till önskad kontakt på fliken Kontakter.

- 1 Svara på samtalet.
- 2 Sök efter den kontakt som du vill koppla samtalet till via sökrutan ovanför fliken Kontakter.
- 3 Klicka på Ring-knappen för kontakten för att först prata med kollegan och tala om att du kopplar ett samtal.

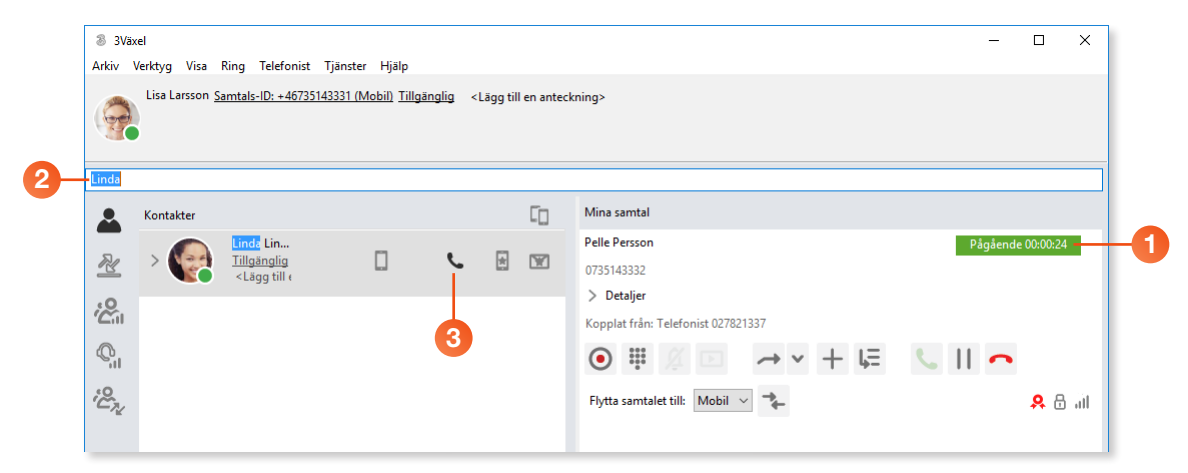

- 4 Nu visas båda samtalen till vänster i fönstret och det nya samtalet är aktivt. Peka på samtalsrutan, håll ner musknappen och dra till den kontakt som du vill koppla samtalet till.
- 5 När du släpper musknappen visas meddelandet Bevakad koppling i rutan högst upp och samtalsrutorna försvinner.

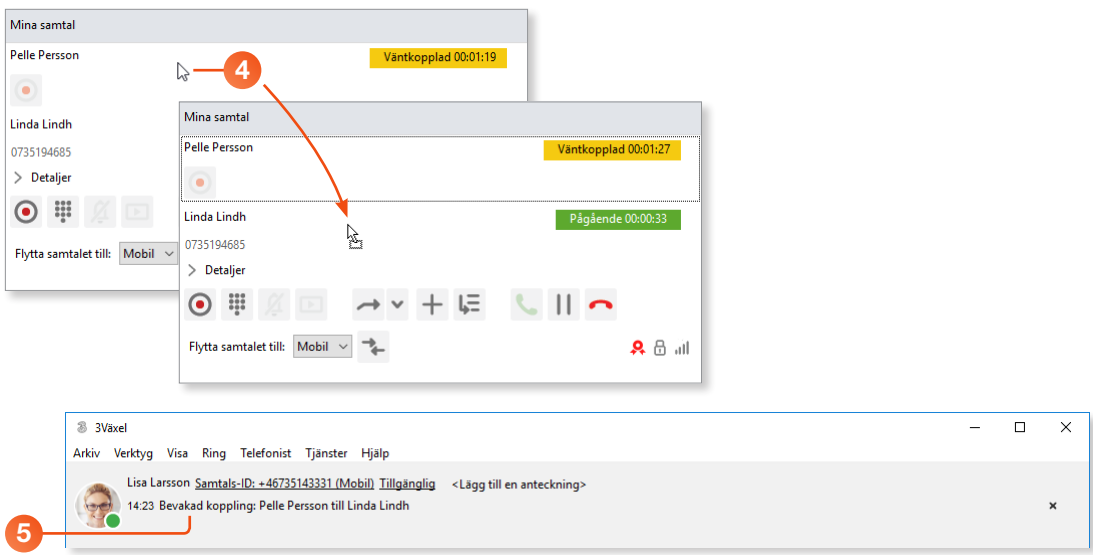

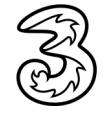

<span id="page-11-0"></span>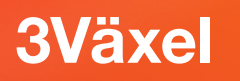

### Flerpartssamtal

1 Visa samtalsrutan och klicka på knappen Lägg till samtal i möte. Samtalsrutan ändras och visar att du har skapat ett lokalt möte.

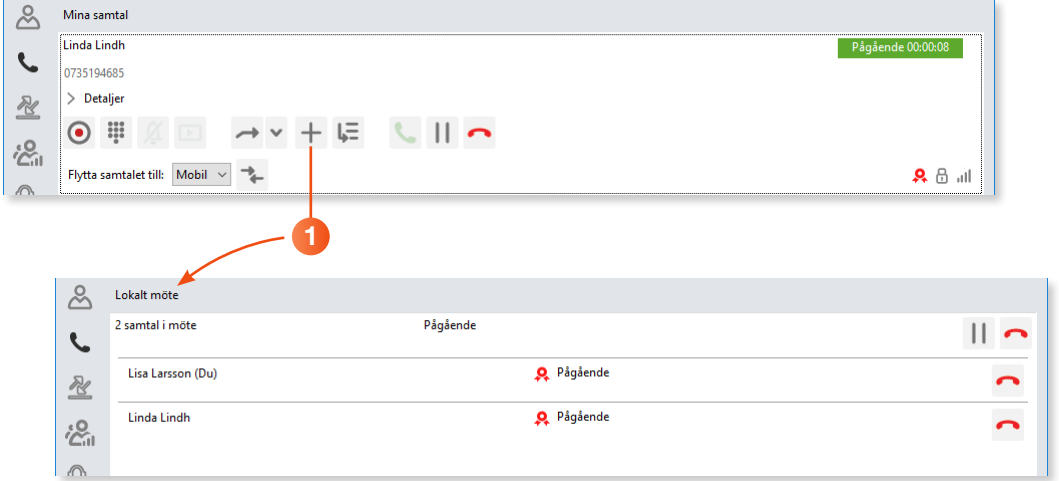

- 2 Visa fliken Kontakter och sök efter den kontakt som du vill lägga till i samtalet. Klicka på Ring för att ringa upp personen.
- 3 Klicka på Lägg till samtal i möte för att lägga till det nya samtalet i det lokala mötet.

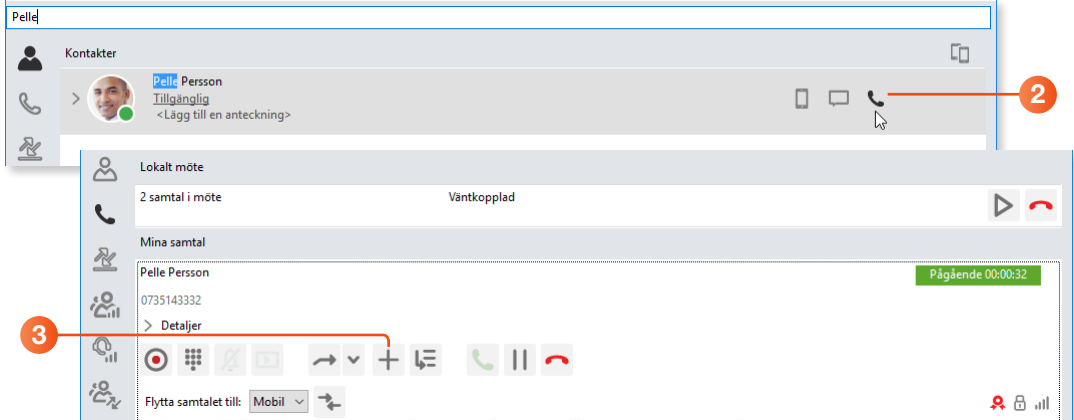

4 Klicka på Återuppta alla.

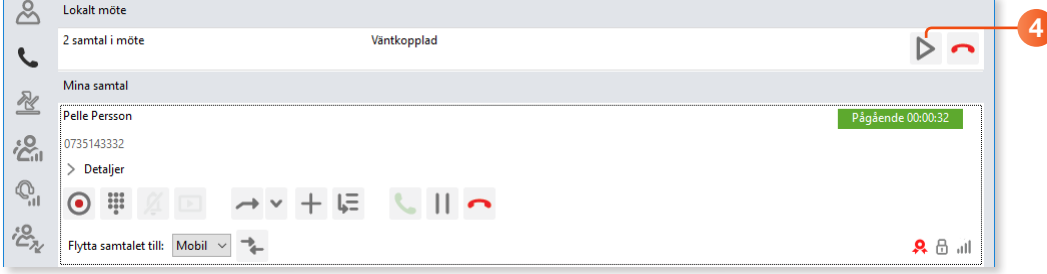

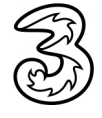

Vill du avsluta mötet?

Ska konferensen fortsätta efter att<br>du har lagt på?

 $\times$ 

- <span id="page-12-0"></span>5 För att själv lämna flerpartssamtalet klickar du på den röda luren till höger om ditt namn. På samma sätt kan du även koppla ner en annan part genom att klicka på röda luren bredvid det namnet.
- 6 För att avsluta flerpartssamtalet klickar du på Avsluta alla och klickar på Nej för att avsluta alla samtal.

Klickar du på Ja är det bara du som lämnar flerpartssamtalet.

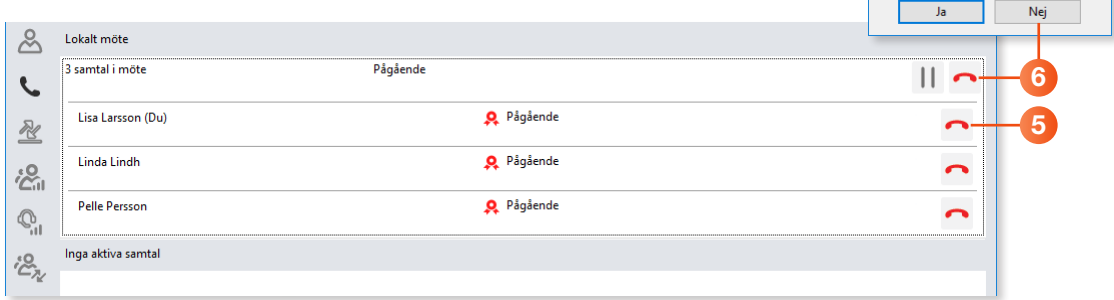

# Väntkoppla samtal

- 1 Visa samtalsrutan och klicka på knappen Väntkoppla samtal. Då sätts det aktiva samtalet på vänt och ljudet stängs av. Nu kan du till exempel ringa upp ett annat nummer för att kontrollera något.
- 2 Klicka på **Återuppta samtal** för att återuppta samtalet.

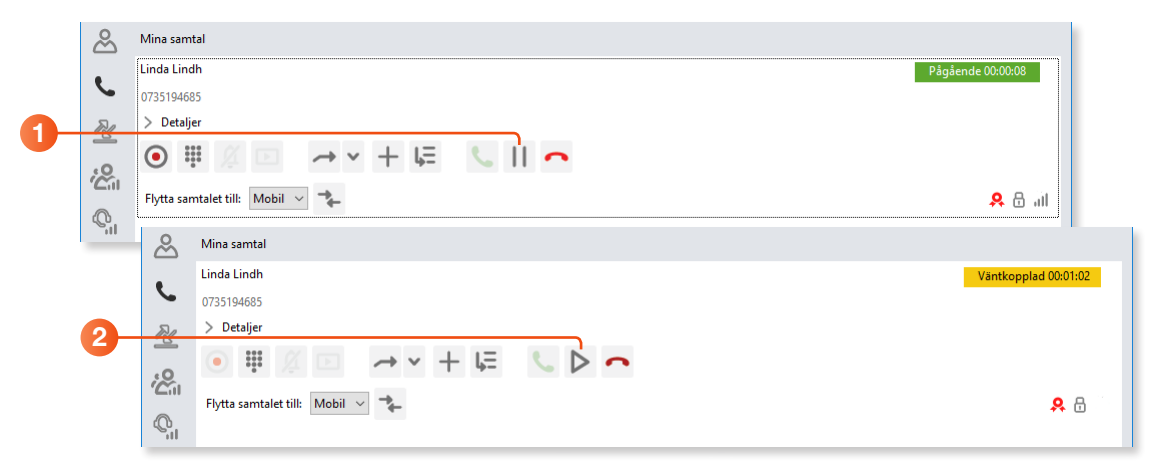

Klickar du på Parkera samtal flyttas samtalet till gruppens kö eller din personliga kö beroende på inställning i 3Växel.

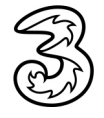

# <span id="page-13-0"></span>Flytta samtal till mobil

- 1 Klicka på Flytta samtal för att flytta samtalet till mobiltelefonen.
- 2 Svara på samtalet på din mobiltelefon.
- 3 Vill du flytta tillbaka samtalet till Softphone klickar du på Flytta samtal igen. Du kan även klicka på Flytta hit högst upp i fönstret.

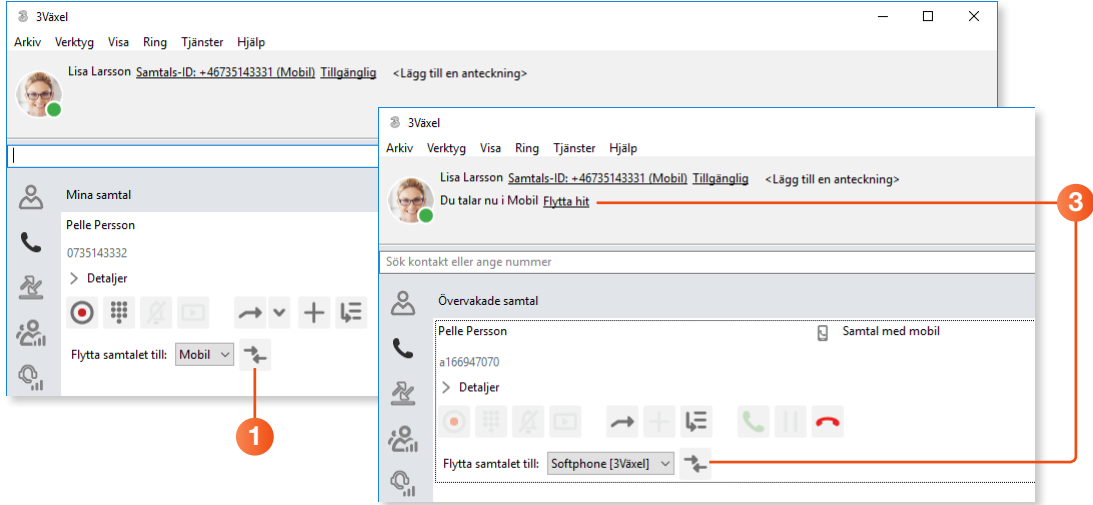

### Ringa med

Du kan ringa utgående samtal som du startar från katalogen i Softphone via Softphone, via mobil eller via bordstelefon.

Klicka på knappen Samtalsstyrning längst ner i vänstra hörnet och välj vad du vill ringa med.

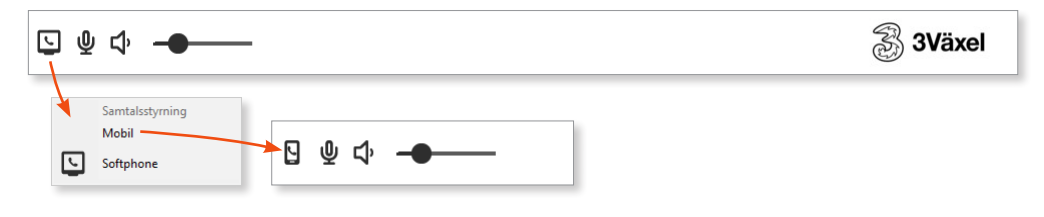

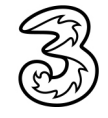